## **PQI 6 How to Run APR and CAPER Reports in HMIS**

Step-by-Step Instructions for APR:

- Using an internet browser like Chrome, log into HMIS at: <a href="https://kyhomeless.servicept.com">https://kyhomeless.servicept.com</a>
- In the menu on the left, click "Reports"

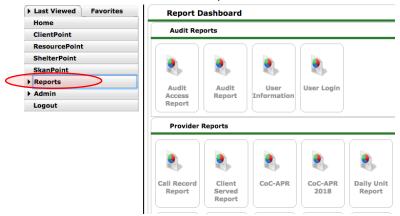

Under the list of Provider Reports, click "CoC-APR-2018"

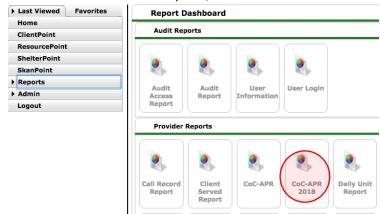

• The default is to run the report on a single project. Next to "Provider" click "Search" and select your project (you can search by project name or project ID #; see attached list of projects). Click the green + symbol to select your project.

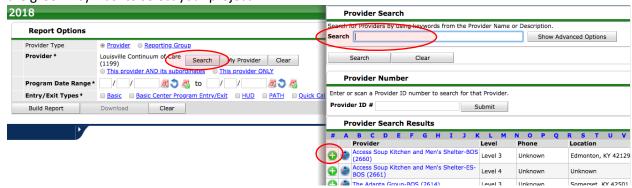

[If you need to run the report on a group of projects, you can move the radio button to
"Reporting Group" and then click "search" and it will show you existing groups. If you need a
new group created, contact the Grant Compliance Coordinator.]

- Next to program date range, type in the first date and the last date of the period you are trying to capture. Dates need to be entered in the format of 00/00/0000. You can run the report for any date range, from as little as a couple of minutes ago to as much as multiple years. To see who is currently active in your program at the moment, you can set your start and end date to the current date (Example: If today= 12/13/2018, then Start Date = 12/13/2018, End Date = 12/13/2018).
- For Entry/Exit types, most projects should check the box next to "HUD." For the VA funded projects (example: GPD Service-Intensive Transitional Housing Project), you should also check the box next to "VA."

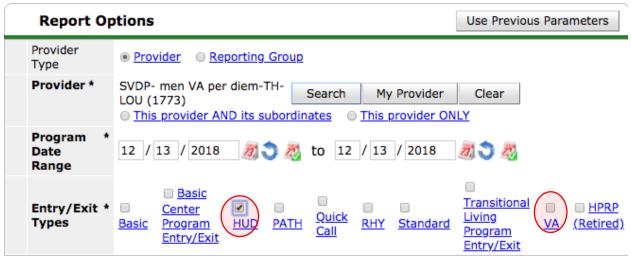

- Click "Build Report." If you made an error in entering the parameters of the report, it will make you correct the parameters before running the report.
- How to save the report in a format you can share—Three options:
  - 1. The "Download" button will become active, and if you click this, it will download a zipped file of .csv extensions, which is designed for annual upload in the Sage HMIS system by the Grant Compliance Coordinator. Double-click on the zipped file, and you will see each APR question saved according to its table number. You can open and save the tables you are interested in as tabs into a single excel workbook.

Example: If you are interested in the Demographic data, you could open the following tables and save them as tabs in a single spreadsheet: 10a (gender of adults), 10b (gender of children), 10c (gender of persons missing age information), 11 (age), 12a (race), 12b (ethnicity).

It is suggested that most HMIS do NOT use this way to save and view their data. Generally, it is a tool used by system administrators. Typically, it is enough for HMIS users to save the report as a PDF (see option 3 below).

2. Alternatively, if you are interested in a single list from the report, you can click on the blue count that interest you, and when the small pop-up box with that list appears, you can click "download results" to get the list as an excel table.

Example: If you are interested in viewing the list of total clients served in a project, scroll down to table 5a and click the blue number in the first column, on the first row. It will show you the list of clients served, and if you click "download results," you will receive it as an excel spreadsheet.

| 5a - Report Validations Table                                             |                                           |               |
|---------------------------------------------------------------------------|-------------------------------------------|---------------|
| Report Validations Table                                                  |                                           |               |
| 1. Total Number of Persons Served                                         |                                           | 15            |
| 2. Number of Adults (age 18 or over)                                      |                                           | 15            |
| 3. Number of Children (under age 18)                                      |                                           |               |
| 4. Number of Persons with Unknown Age                                     |                                           | 0             |
| 5. Number of Leavers                                                      |                                           | 0             |
| 6. Number of Adult Leavers                                                |                                           | 0             |
| 7. Number of Adult and Head of Household Leavers                          |                                           | 0             |
| 8. Number of Stayers                                                      |                                           | 15            |
| 9. Number of Adult Stayers                                                |                                           | 15            |
| 10. Number of Veterans                                                    |                                           | 15            |
| 11. Number of Chronically Homeless Persons                                |                                           | $\overline{}$ |
| 12. Number of Youth Under Age 25                                          |                                           | 0             |
| 13. Number of Parenting Youth Under Age 25 with Children                  |                                           | 0             |
| 14. Number of Adult Heads of Household                                    |                                           | 15            |
| 15. Number of Child and Unknown-Age Heads of Household                    |                                           | 0             |
| 16. Heads of Households and Adult Stayers in the Project 365 Days or More |                                           | 3             |
| 6a - Data Quality: Personally Identifiable Information                    |                                           |               |
|                                                                           | Client Doesn't<br>Know/Client Information |               |

3. If you simply want to see a PDF of the entire report exactly like you see it on the screen, in the Chrome browser: Press Ctrl+P (or, in the top right corner of the browser, click the symbol of the three vertical dots located immediately below the X, then select "print.") On the Print screen, under Destination, click "Change" and select "Save as PDF." Click "Save" and select where you want to save the file and give it a new title.

## Step-by-Step Instructions for CAPER:

- Using an internet browser like Chrome, log into HMIS at: <a href="https://kyhomeless.servicept.com">https://kyhomeless.servicept.com</a>
- In the menu on the left, click "Reports"
- Under the list of Provider Reports, click "ESG CAPER (HDS V1.3) 2018"

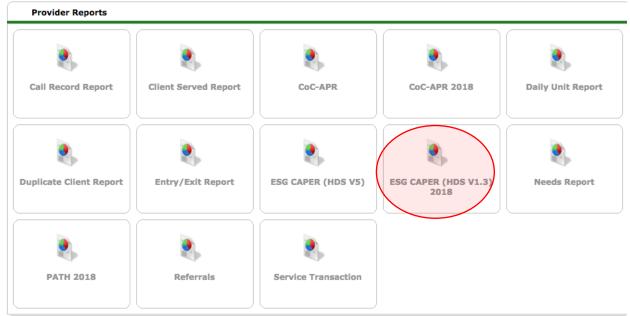

The default is to run the report on a single project. Next to "Provider" click "Search" and select
your project (you can search by project name or project ID #; see attached list of projects). Click
the green + symbol to select your project.

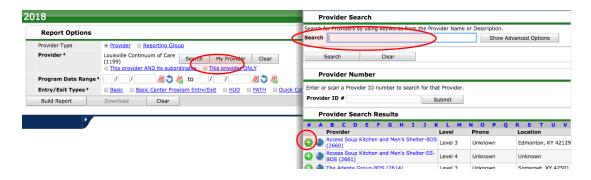

- [If you need to run the report on a group of projects, you can move the radio button to "Reporting Group" and then click "search" and it will show you existing groups. If you need a new group created, contact the Grant Compliance Coordinator.]
- Next to program date range, type in the first date and the last date of the period you are trying to capture. Dates need to be entered in the format of 00/00/0000. You can run the report for any date rate, from as little as a couple of minutes ago to as much as multiple years. To see who is currently active in your program at the moment, you can set your start and end date to the current date (Example: If today= 12/13/2018, then Start Date = 12/13/2018, End Date = 12/13/2018).
- For Entry/Exit types, check the box next to "HUD."

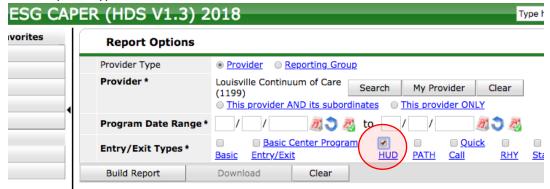

- Click "Build Report." If you made an error in entering the parameters of the report, it will make you correct the parameters before running the report.
- How to save the report in a format you can share—Three options:
  - 1. (Generally utilized by system administrators) The "Download" button will become active, and if you click this, it will download a zipped file of .csv extensions, which is designed for annual upload in the Sage HMIS system by the Grant Compliance Coordinator. Double-click on the zipped file, and you will see each APR question saved according to its number. You can open and save the tables you are interested in as tabs into a single workbook.
    - Example: If you are interested in the Demographic data, you could open the following tables and save them as tabs in a single spreadsheet: 10a (gender of adults), 10b (gender of children), 10c (gender of persons missing age information), 11 (age), 12a (race), 12b (ethnicity).

- Alternatively, if you are interested in a single list from the report, you can click on the blue count that interest you, and when the small pop-up box with that list appears, you can click "download results" to get the list as an excel spreadsheet.
  - i. Example: If you are interested in viewing the list of clients who exited to positive housing destinations, scroll down to table 23c (Exit Destinations—All Persons); click on a blue number in the column/cell you want to view. It will show you the list of clients who exited to particular positive housing destinations and if you click "download results," you will generate a zip file that will contain an excel spreadsheet.

|                                                                  | Total | Without<br>Children | With<br>Children<br>and Adults | With Only<br>Children | Unknown<br>Household<br>Type |
|------------------------------------------------------------------|-------|---------------------|--------------------------------|-----------------------|------------------------------|
| Permanent Destinations                                           |       |                     |                                |                       |                              |
| Moved from one HOPWA funded project to HOPWA PH                  | 0     | 0                   | 0                              | 0                     | 0                            |
| Owned by client, no ongoing subsidy                              | 0     | 0                   | 0                              | 0                     | 0                            |
| Owned by client, with ongoing subsidy                            | 0     | 0                   | 0                              | 0                     | 0                            |
| Rental by client, no ongoing subsidy                             | 1     | 1                   | 0                              | 0                     | 0                            |
| Rental by client, with VASH subsidy                              | 0     | 0                   | 0                              | 0                     | 0                            |
| Rental by client with GPD TIP subsidy                            | 0     | 0                   | 0                              | 0                     | 0                            |
| Rental by client, other ongoing subsidy                          | 3     | 3                   | 0                              | 0                     | 0                            |
| Permanent Housing (other than RRH) for formerly homeless persons | 0     | 0 /                 | 0                              | 0                     | 0                            |
| Staying or living with family, permanent tenure                  | 0     | 0                   | 0                              | 0                     | 0                            |
| Staying or living with friends, permanent tenure                 | 0     | 0                   | 0                              | 0                     | 0                            |
| Rental by client, with RRH or equivalent subsidy                 | 0     | 0                   | 0                              | 0                     | 0                            |
| Subtotal                                                         | 4     | 4                   | 0                              | 0                     | 0                            |

3. If you simply want to see a PDF of the entire report exactly like you see it on the screen, in the Chrome browser: Press Ctrl+P (or, in the top right corner of the browser, click the symbol of the three vertical dots located immediately below the X, then select "print.") On the Print screen, under Destination, click "Change" and select "Save as PDF."

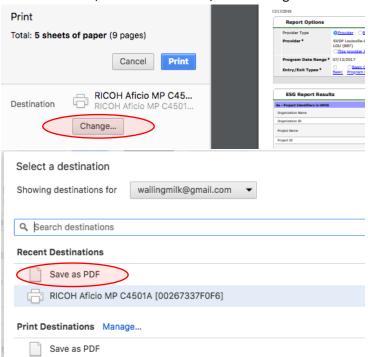

Click "Save" and select where you want to save the file and give it a new title.